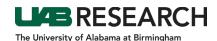

## Step-By-Step Instructions for Creating a Personnel Amendment

- **1.** Open the protocol record.
- 2. Use the dropdown menu on the right-hand side to choose Personnel Amendment\*.
- 3. Click Add.
- 4. When the page refreshes and you are in the Personnel Amendment submission, click on IRB PERSONNEL FORM. The personnel smart form will open in a new window.
- 5. Ensure the checkbox in the top right labeled Complete is unchecked.

\*NOTE – Only one Personnel Amendment can be in process at a time. If Personnel Amendment is not available in the dropdown of submission types, it likely means that there is a previously-created Personnel Amendment submission that has not been reviewed by the IRB. If there is a Personnel Amendment submission in a status of Application Initiated, open that submission, make your revisions to the existing smart form in that submission, and review the personnel list for completeness.

## **Adding Personnel**

- 1. In the section labeled Personnel, click the Add button.
- 2. In the popup, begin typing the last name of the person being added in the search box and select the appropriate investigator.
- 3. Once the correct name is displayed in the text field, click Select
- 4. Repeat steps 1-4 if adding multiple individuals.
- 5. On the smart form, navigate to the name(s) that was just added (note, the form lists the study PI first and all other personnel in alphabetical order according to last name).
- 6. Choose a Role from the dropdown, enter Degree(s) as necessary, check the appropriate boxes in the list of responsibilities.
- 7. Verify that training is current or use the Training certificates upload icon to add any training certificates that are not displaying in the individual's training list.
- 8. Scroll up to the top of the form, click Complete, and then close the form.
- 9. In the protocol window, click the Submit button.
  - **NOTE**: Personnel Amendments cannot be submitted if the Complete checkbox has not been checked.

## **Removing Personnel**

- 1. In the section labeled Personnel, locate the entry for the individual(s) being removed.
- 2. Enter the date(s) the individual(s) stopped working on the protocol in the End Date field.
- 3. Scroll up to the top of the form, click Complete, and then close the form.
- 4. In the protocol window, click the Submit button. NOTE, Personnel Amendments cannot be submitted if the Complete checkbox has not been checked.